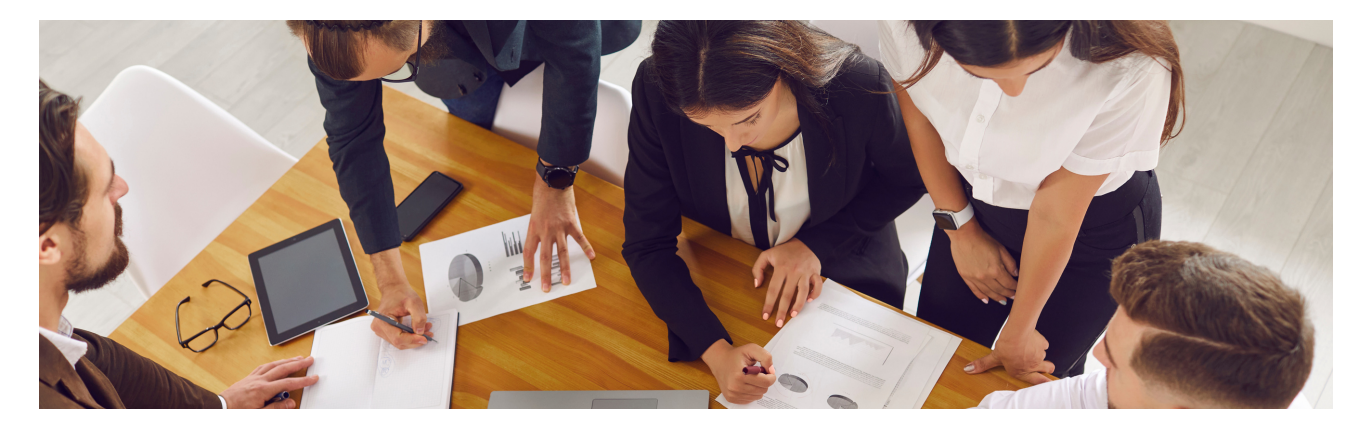

# Manual para el alumno

Guía Rápida

#### **Indice**

- 1. Algunas consideraciones previas
- 2. Accediendo al aula Mis Cursos
- 3. Secciones del aula
	- o Presentación y contenidos
- 4. Actualizar datos personales
- 5. contacto
	- $\circ$ E-mail de contacto

# Consideraciones previas

Antes de comenzar con la plataforma, es necesario detenerse a explicar algunas cuestiones necesarias e importantes para acceder al material del curso:

Se recomienda para navegar el campus utilizar el navegador Mozilla Firefox.

Puede descargarlo de manera gratuita desde la siguiente página:

[https://www.mozilla.org/es-ES/firefox/new/](https://www.mozilla.org/es-ES/firefox/new/?utm_source=support.mozilla.org&utm_medium=referral&utm_campaign=non-fx-button&utm_content=body-download-button)

La mayor parte del contenido de las asignaturas se encuentra en formato .pdf.

Para poder leer archivos .pdf debe tener instalado y actualizado en su computadora el

programa Adobe Reader, el cual puede descargarse desde la siguiente página:

http://get.adobe.com/es/reader/

Por otro lado, es probable que al tratar de acceder a un material, éste se abra en una

nueva ventana. Es posible que su navegador de Internet le avise que se bloqueó una

"ventana emergente", por lo cual es importante desactivar el bloqueador de elementos

emergentes. Puede visualizar el siguiente instructivo para desactivarlas:

https://suppor [t.mozilla.org/es/kb/configuracion-excepciones](https://support.mozilla.org/es/kb/configuracion-excepciones-y-solucion-de-problemas-)

# Accediendo al aula

 $\bullet$  Ingrese a sus cursos virtuales desde nuestro sitio web:

<https://www.eie.unse.edu.ar/pveie3>

Luego deberá hacer click en **ACCEDER.**

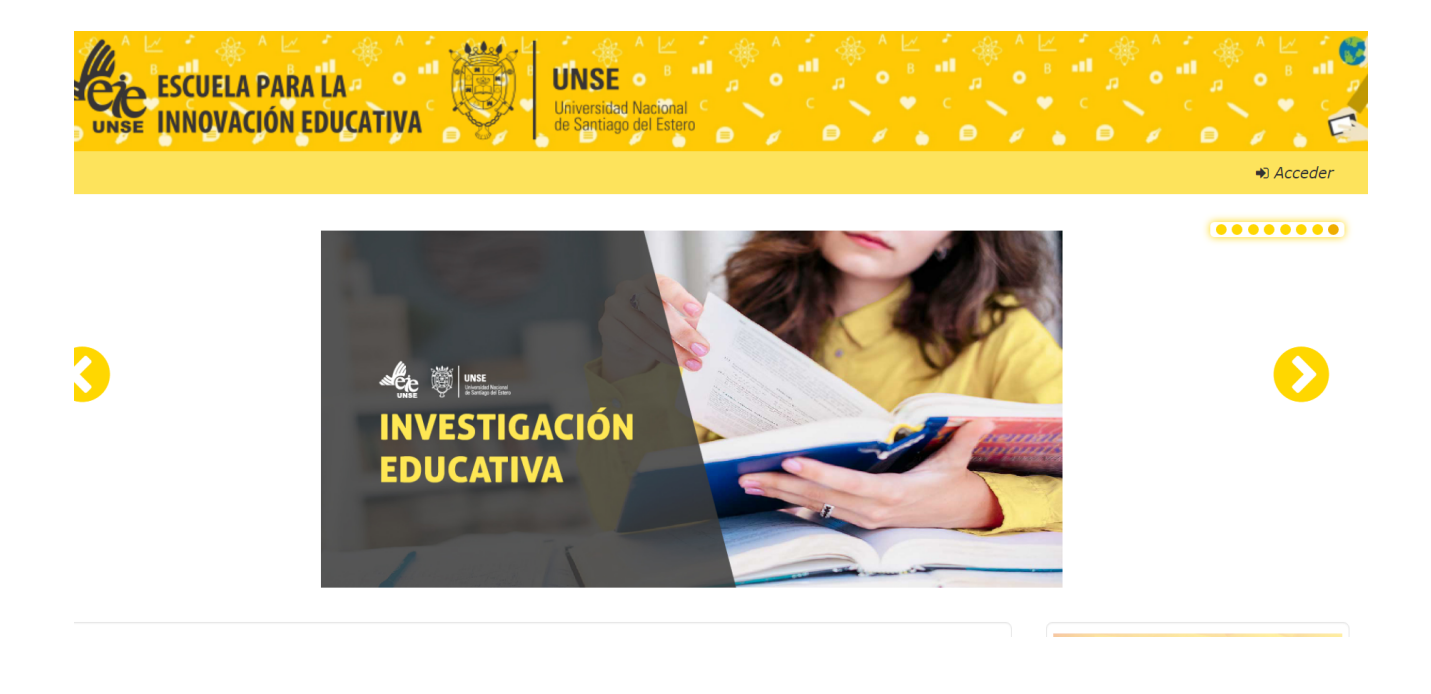

Una vez en la página de login, ingrese los datos recibidos por e-mail: nombre de usuario y su contraseña.

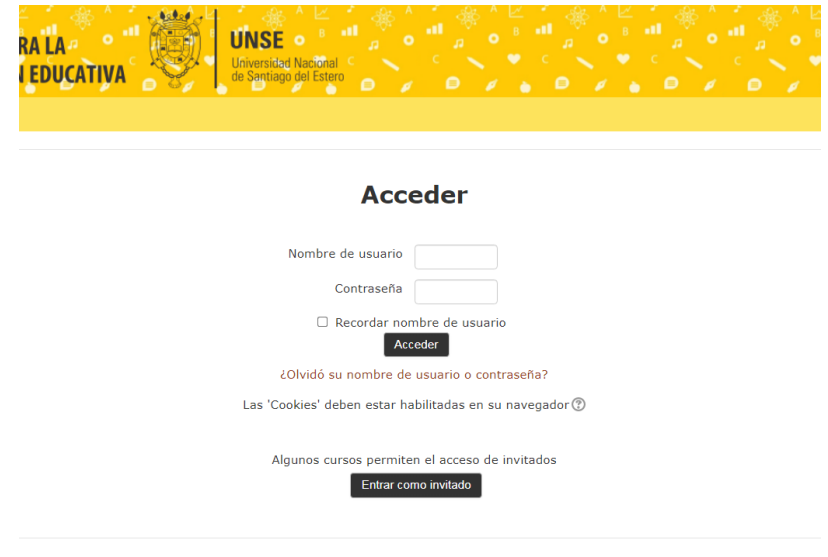

con un click en Acceder ingresara a la plataforma.

De esta forma accederá a la Plataforma 3.0 (vea imagen siguiente) en donde vera una bienvenida, bloques de navegacion laterales, ubicados a la derecha de la pantalla navegación y un listado de categorias.

- El bloque de navegación contiene enlaces a distintos sitios de la plataforma y su

contenido.

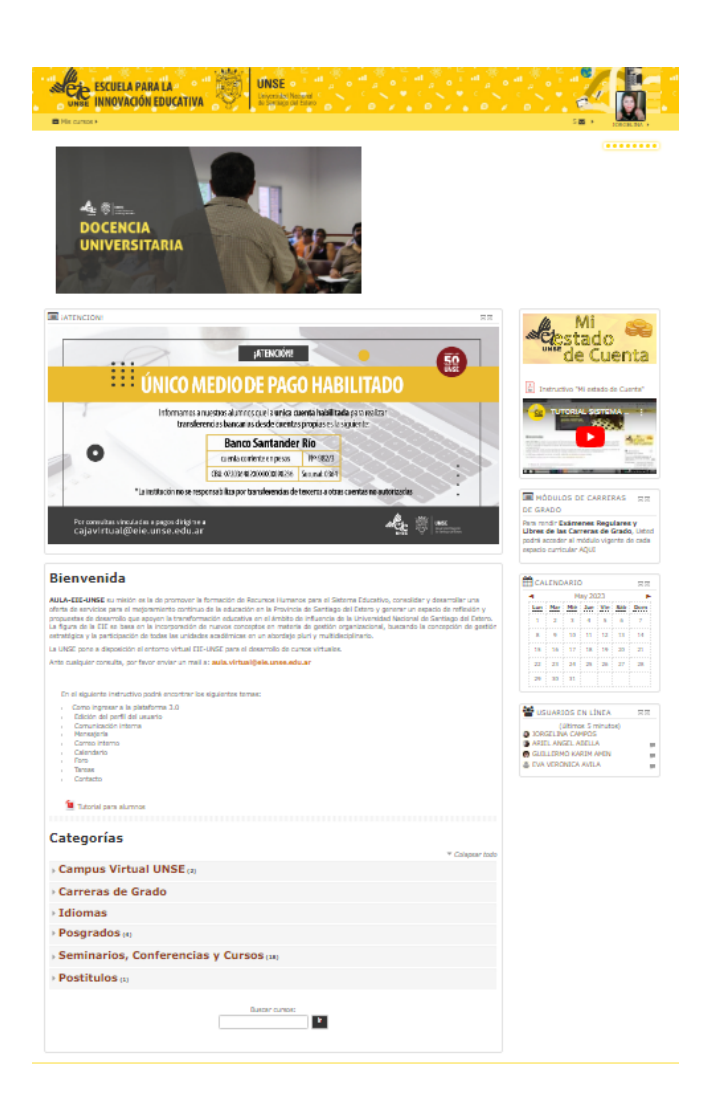

#### Mis Cursos

Desde la barra superior izquierda se encuentra **MIS CURSOS** con un click podrá desplegar el menú para

acceder a las diferentes aulas donde me encuentro matriculado/a.

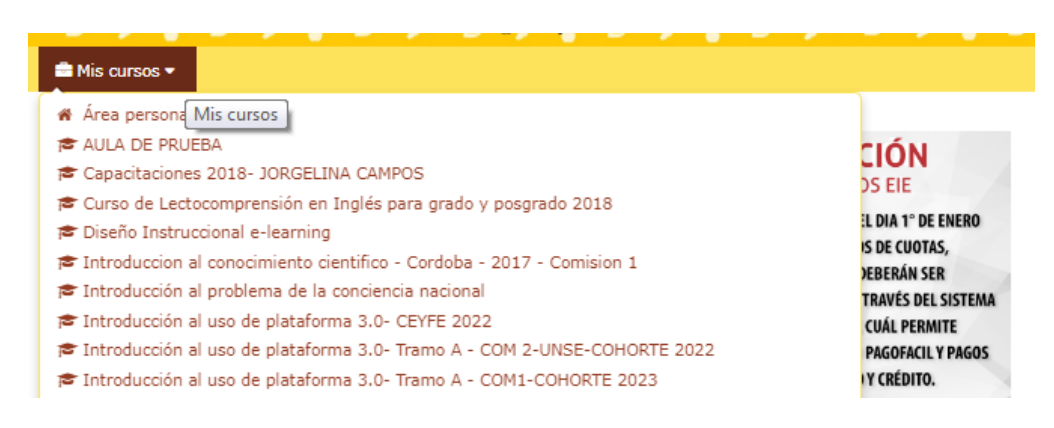

# Secciones del aula

Dentro del aula virtual podrá visualizar en el menú derecho las diferentes secciones.

- **•** Calendario
- Navegación

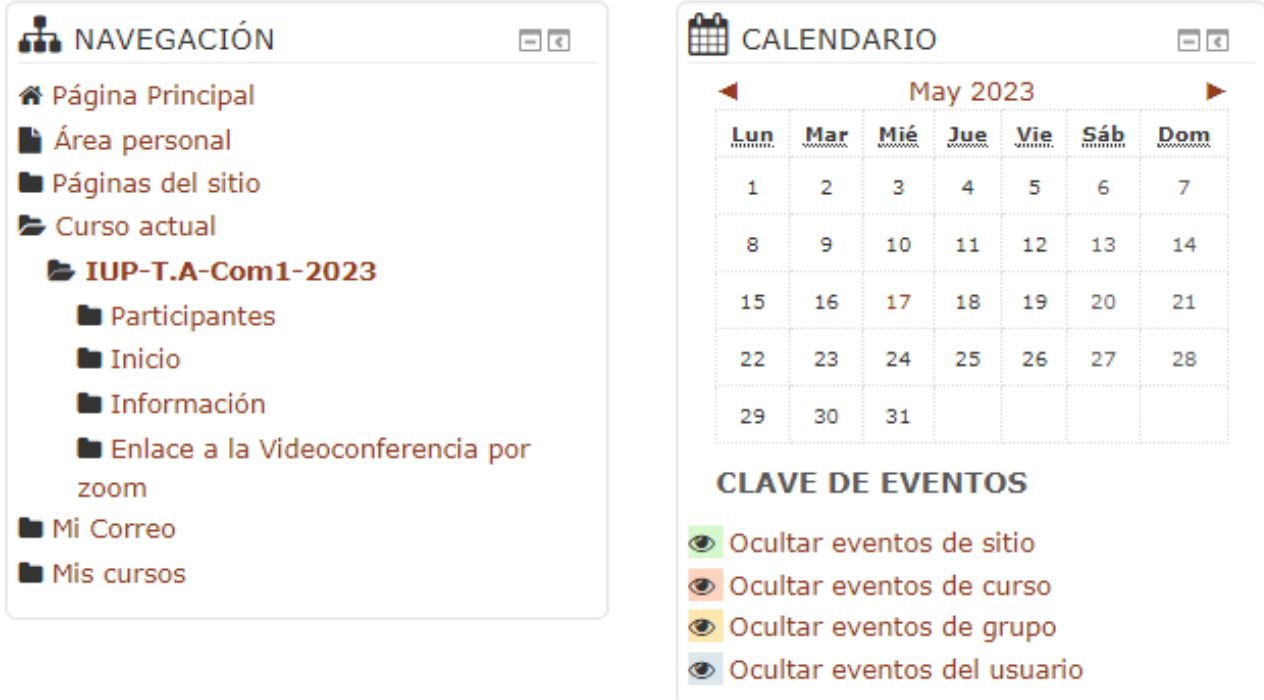

- Menú Derecho nuestra área de trabajo en el aula virtual. Conformado por :
	- nombre de aula
	- Pestañas de :
		- **Inicio**
		- **n** Informacion
		- **Enlace a la videoconferencia**
		- Clase 1
		- Clase 2
		- Clase 3
		- Clase 4
		- **Preguntas Frecuentes**

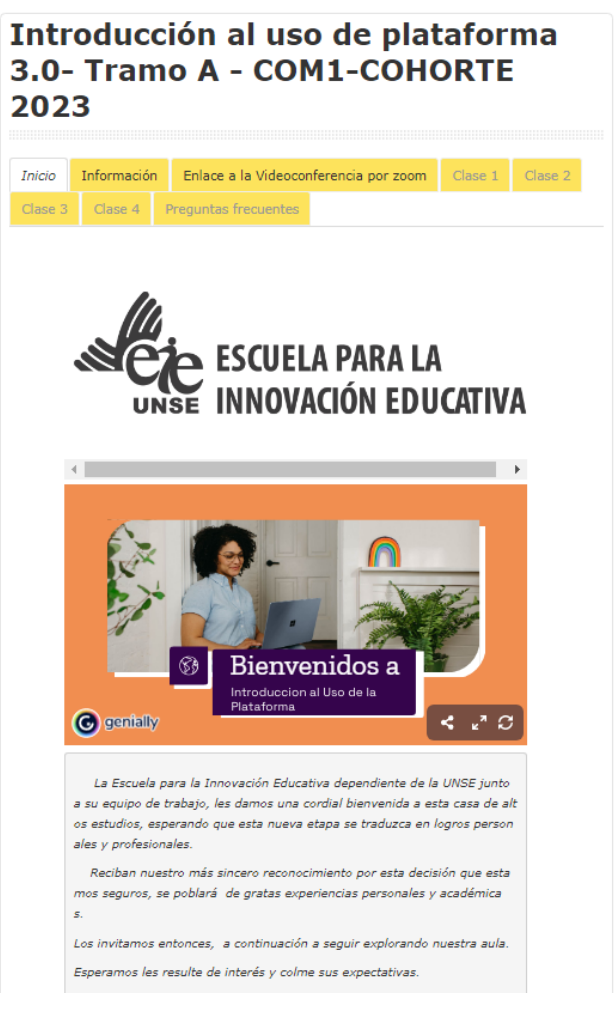

haciendo un click en cada pestaña,accederemos a la informacion de cada uno, como asi tambien de los contenidos.

# Actualización de datos personales

Desde el margen superior derecho , se encuentra nuestro nombre, con un click en el, se replegara un menú, pero desde Preferencia me dara acceso a visualizar mis datos de Usuario, Editar mi perfil, cambiar contraseña y mensaje.

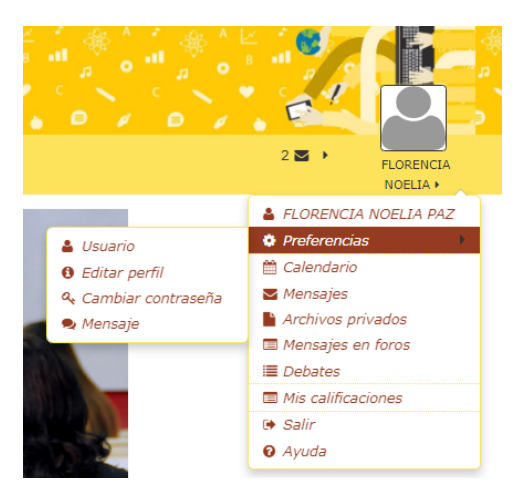

#### Editar perfil

Luego de clickear en el enlace Editar perfil, se abrirá una página donde podrá realizar la edición de

los datos personales, la planilla a completar contiene campos obligatorios que ya están completos

por el administrador del aula –estos datos son: nombre, apellido, DNI, localización geográfica,

correo electrónico–.

Los datos que usted completará están en los siguientes campos:

- Descripción.
- Marcas y/o intereses.
- Incorporación de imagen de usuario.

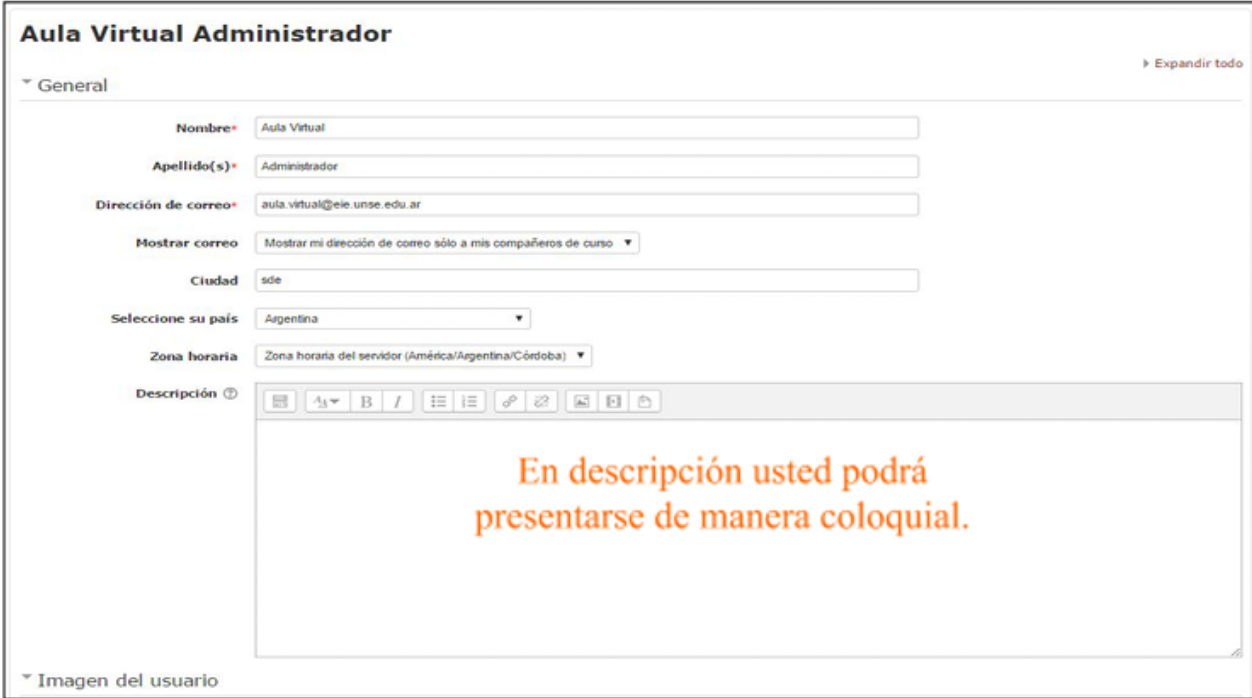

# Foto de perfil

En el bloque de **imagen del usuario** podrá insertar una imagen personal. Se recomienda lo más actual posible y donde su rostro se pueda visualizar fácilmente.

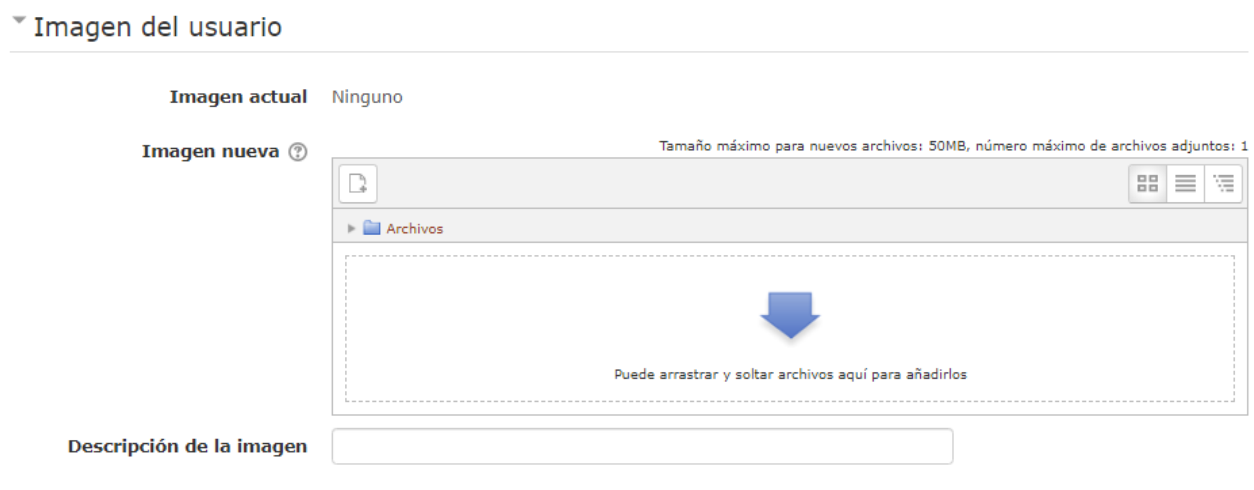

Al presionar la flecha azul, podremos añadir un archivo, el cual tendremos que seleccionar a los elementos guardado en su PC . Usted buscara la imagen que desea incorporar.

Presionamos el botón de **Seleccionar archivo** lo direccionará a los elementos guardados en su PC,donde usted buscará la imagen que desea incorporar.

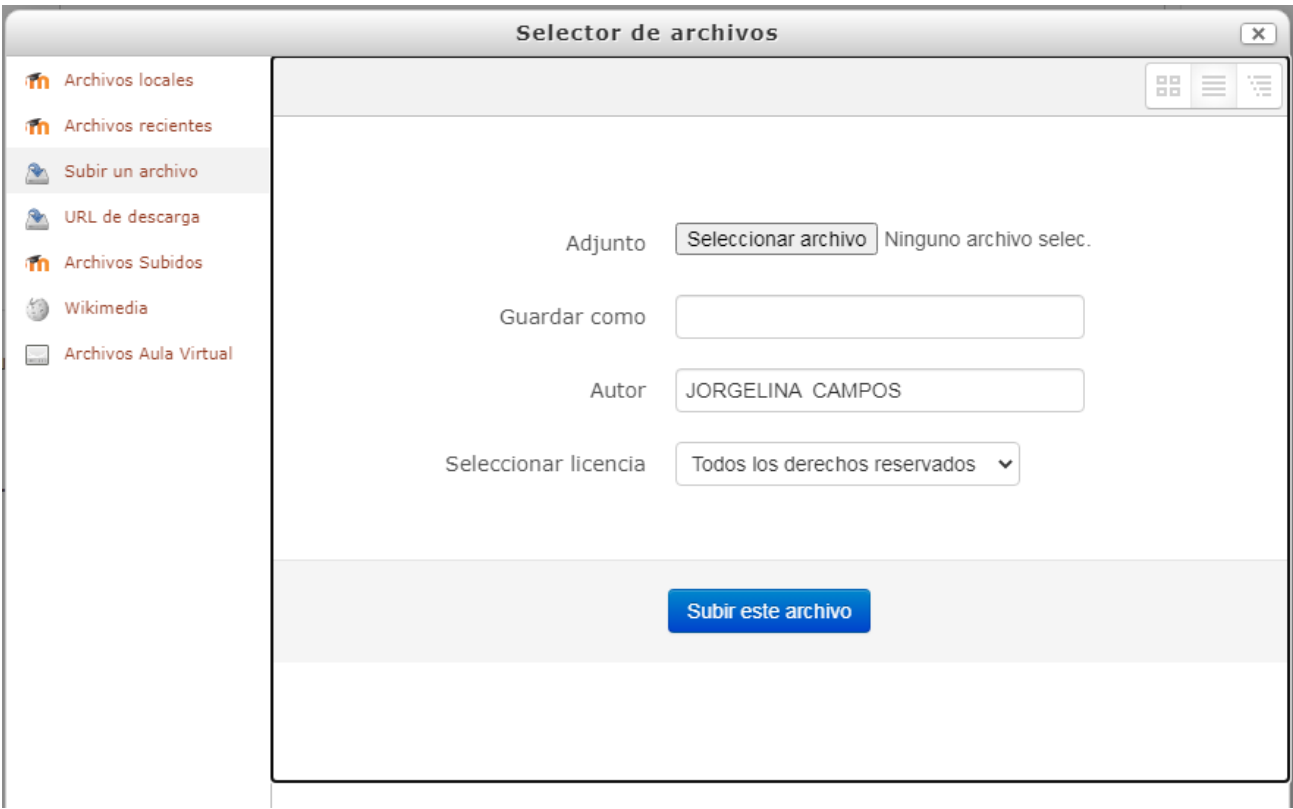

Luego de adjuntar el archivo o la imagen haga clic en el botón subir este archivo.

Al finalizar el procedimiento descripto se regresa al formulario. Al pie del mismo se encuentra el botón de **Actualizar información personal** imprescindible para guardar todos los cambios realizados.

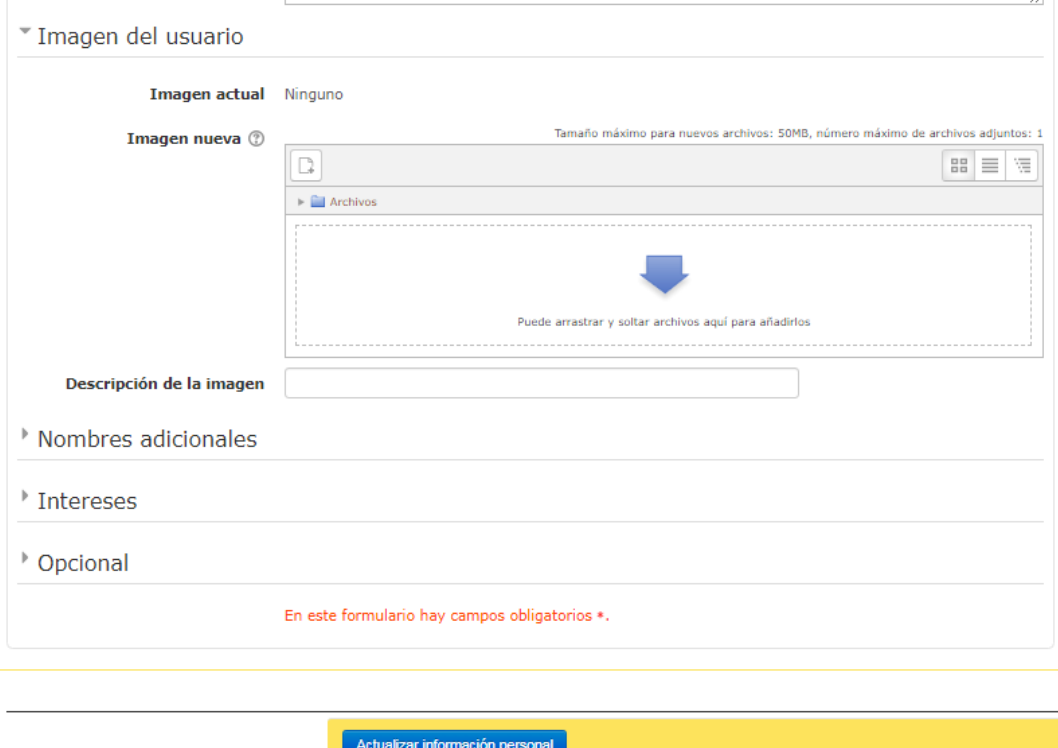

# E-mail de consultas sobre plataforma.

plataformapostitulos@gmail.com

*Jorgelina Campos Admin de Plataforma Postitulos*